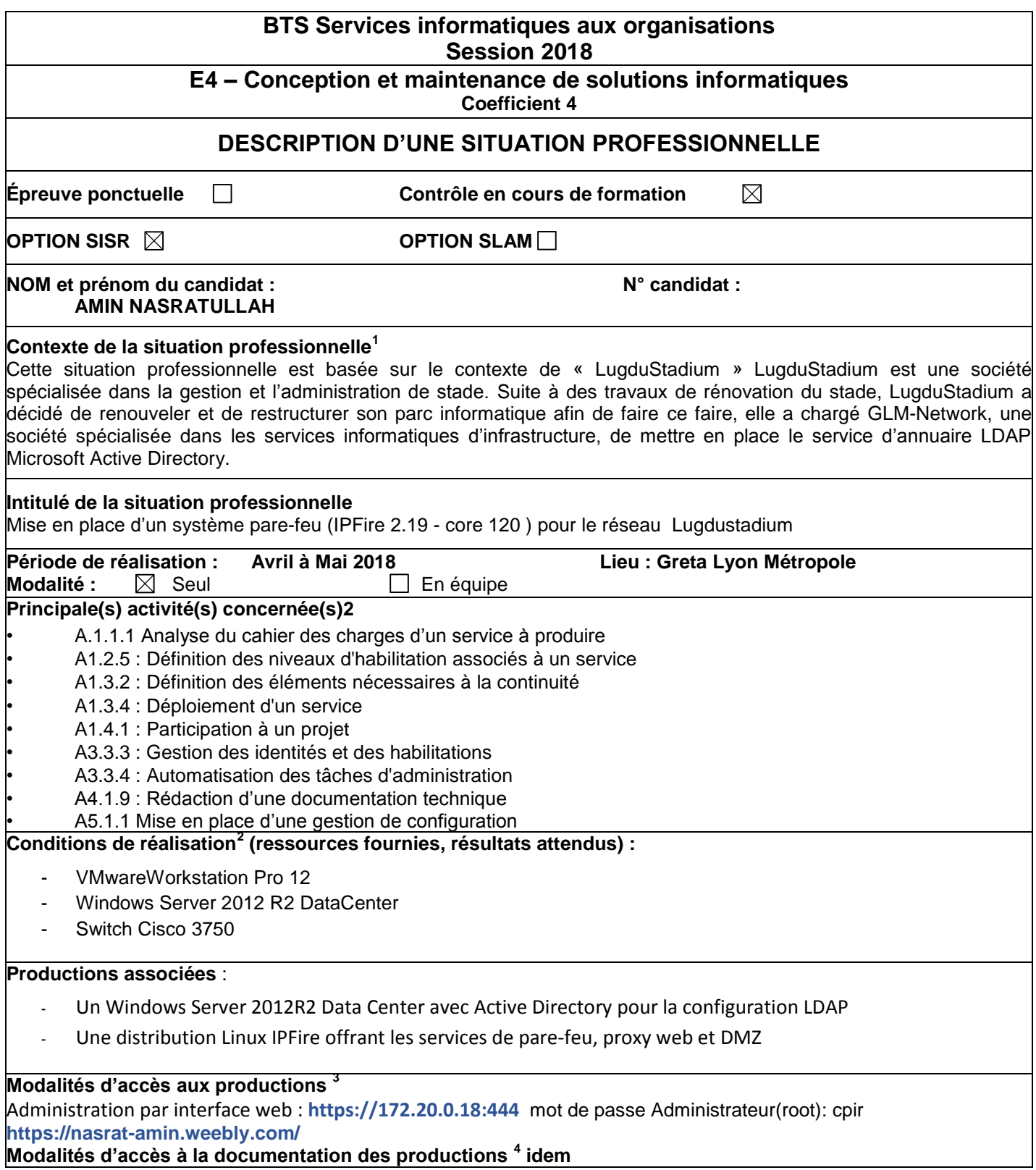

 $\overline{1}$ Conformément au référentiel du BTS SIO, le contexte doit être conforme au cahier des charges nationales en matière d'environnement technologique dans le domaine de spécialité correspondant à l'option du candidat.

 $2$  En référence à la description des activités des processus prévue dans le référentiel de certification.

<sup>&</sup>lt;sup>3</sup> Conformément au référentiel du BTS SIO « Dans tous les cas, les candidats doivent se munir des outils et ressources techniques nécessaires au déroulement de l'épreuve. Ils sont seuls responsables de la disponibilité et de la mise en œuvre de ces outils et ressources. Les candidats qui n'en sont pas munis sont pénalisés dans les limites prévues par la grille d'aide à l'évaluation proposée par la circulaire nationale d'organisation. ». Il s'agit par exemple des identifiant, mot de passe, URL d'un espace de stockage et de la présentation de l'organisation du stockage. 4

Lien vers le document décrivant la situation professionnelle tant au niveau logiciel (par exemple service fourni par la situation, interfaces utilisateurs, description des classes, de la base de données…) que matériel (par exemple schéma complet de réseau mis en place et configurations des services).

# Description détaillée de la situation professionnelle :

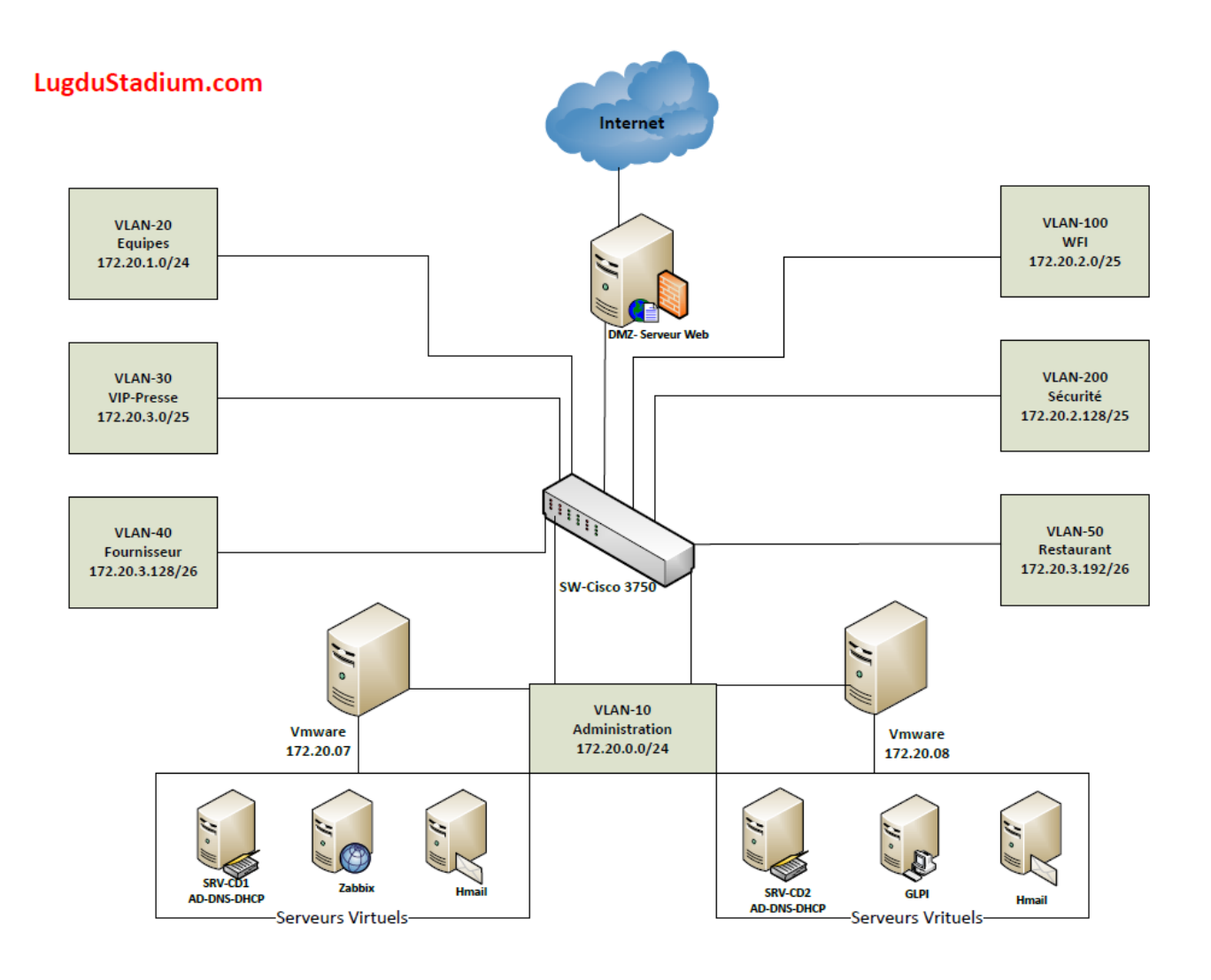

# Configuration IPFire:

IPFire est une distribution Linux basée sur Linux From Scratch offrant les services de pare-feu, proxy web, DMZ…

Télécharger la dernière version sur <http://www.ipfire.org/download>

#### **Installation de IPFire 2.19 120**

Trois Interfaces réseau sont nécessaires pour la configuration **INTERNET+LAN+DMZ**

Dans le cas d'une machine virtuelle, choisir Linux 3.x kernel 64-bits

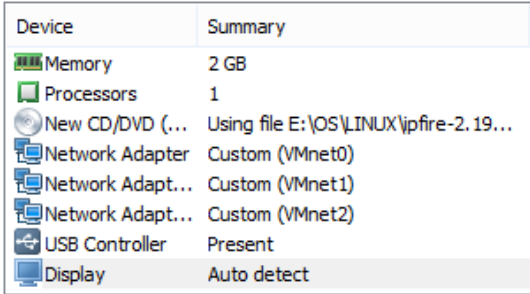

## Booter sur l'iso et lancer l'installation

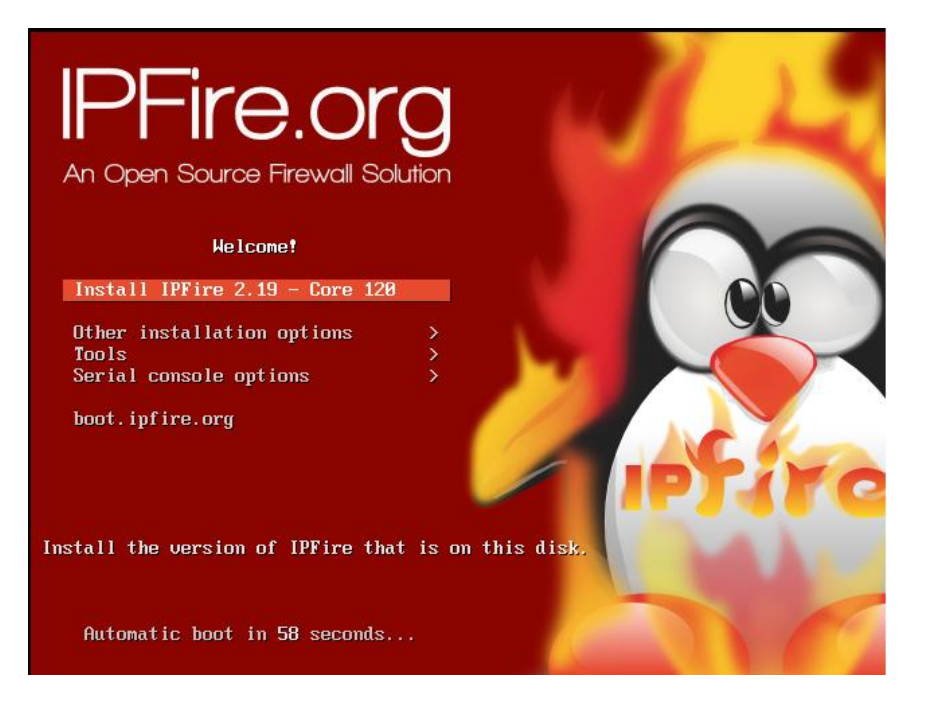

- Choisir la langue
- Démarrer l'installation
- Accepter la licence
- Formater le disque en ext4

L'installation est terminée, redémarrer le serveur

- Choisir la langue du clavier
- Choisir la zone géographique pour l'heure
- Entrer le nom de la machine
- Entrer le nom du domaine
- Entrer le mot de passe root
- Entrer le mot de passe admin

#### **Configuration Réseau**

Network configuration type : GREEN + RED + ORANGE

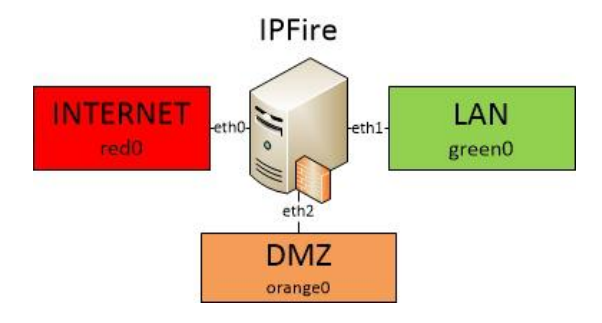

Drivers and card assignments :

Affecter les cartes reseau du serveur aux interfaces green, red et orange.

Configuration d'adresse :

Affecter une configuration réseau (DHCP ou statique) aux interfaces Dans notre cas (VM) eth0 est en DHCP et eth1 et eth2 sont en configuration statique DNS and Gateway settings : Parametrer un serveur DNS et une passerelle uniquement si l'interface red eth0 est en statique

Vous pouvez activer la fonction DHCP sur l'Ipfire, nous n'en avons besoin si nous avons déjà un serveur DHCP

## **Interface WEB**

Acceder à l'interface web de l'IPFire depuis la zone verte LAN à l'addresse : [https://IPSERVEUR:444](https://ipserveur:444/)

Accepter les erreurs de certificat de sécurité et poursuivre vers le site Se connecter avec l'identifiant admin et le mdp saisi à l'installation

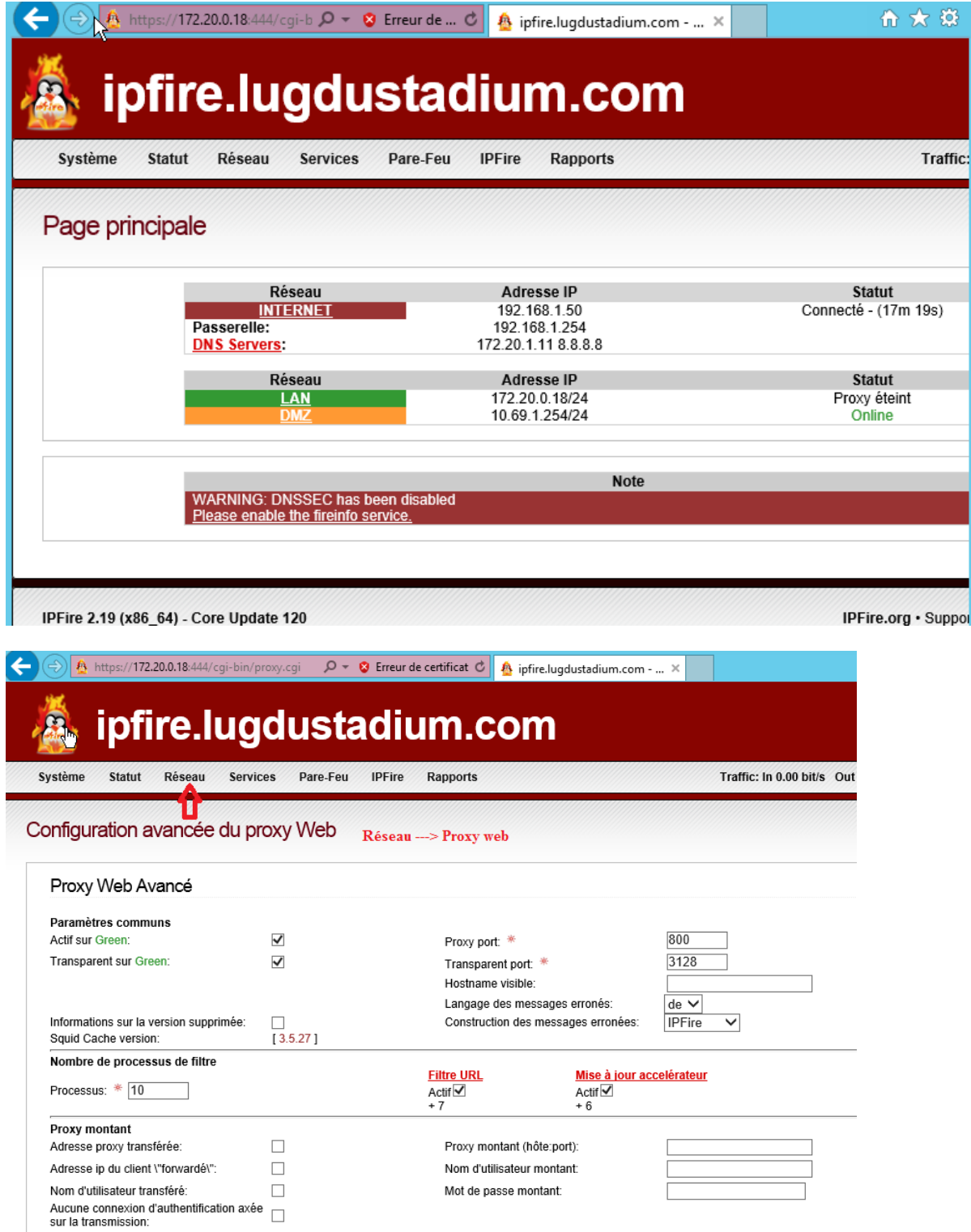